**brother** Color Laser Printer HL-4000CN

# Driver Installation Guide Macintosh® For Network Users

# ■ Before you continue, please make sure that the administrator has configured the network printer settings correctly by referring to the **Network Quick Setup Guide**.

- Follow the instructions in this guide for your operating system.
- Steps 1 to 4 Follow these steps in the Quick Setup Guide first.

For Mac® OS 8.6 to 9.2 Users Only **Step 5** Connect the Printer to Your Network and Install the Adobe PostScript3 PPD File and AdobePS Driver OFF ON 0 1 Turn on the printer power switch. Connect the network interface cable to the printer, Turn off the printer power switch. and then connect it to a free port on your hub Documentation Acrobal Reader Fonts Insert the CD-ROM into Double-click the Start Here! icon. Click the Install Software icon your CD-ROM drive. Follow the instructions on the The Setup is now complete. Setup... Open the Chooser from the Apple menu. Olick the AdobePS icon, and then select BRN\_xxxxxx\_P1\_AT. \*1 Close the Chooser.

\*1 xxxxxx are the last six digits of the Ethernet address. For more information, see Chapter 7 of the Network User's Guide.

#### ©2002 Brother Industries, Ltd. ALL RIGHTS RESERVED

Apple Macintosh, iMac, LaserWriter, and AppleTalk are trademarks of Apple Computer, Inc. Adobe PostScript and PostScript3 are trademarks of Adobe Systems Incorporated All other brand and product names mentioned in this guide are registered trademarks of their respective companies.

# For Mac® OS X 10.1 Users Only

# **Step 5** Connect the Printer to Your Network and Install the Adobe PostScript3 PPD File

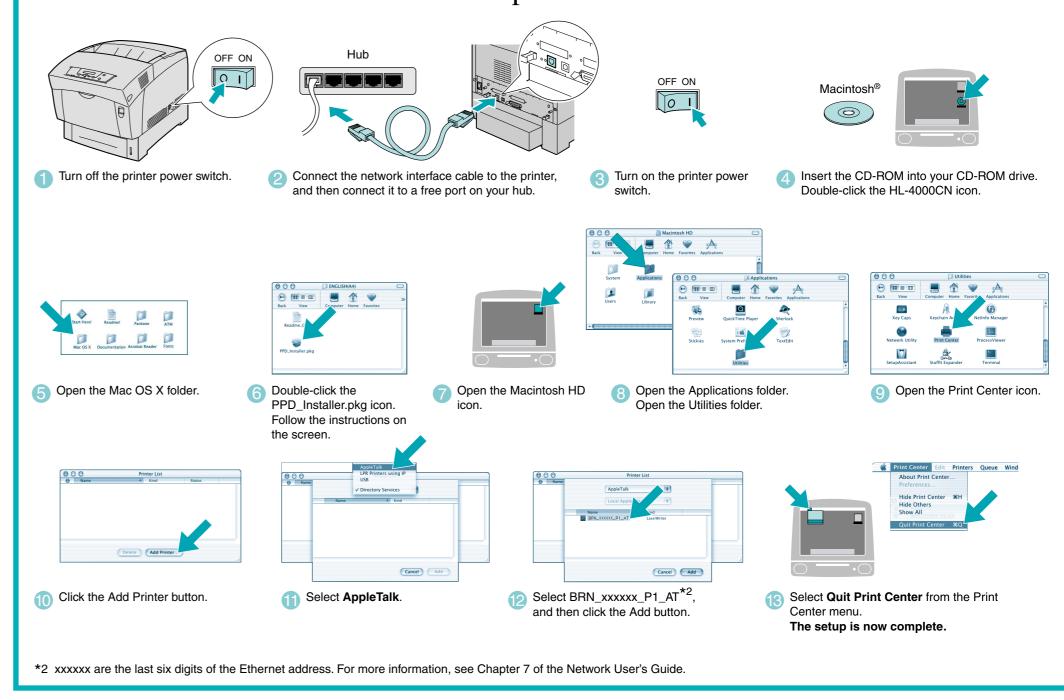

### Control Panel

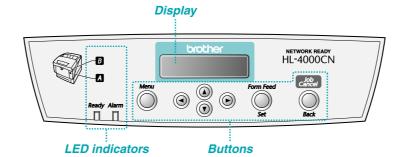

### Language Setting (Default is English):

When you want to change the language of the control panel message, refer to "Setting Your Language on the Control Panel" in the Network Quick Setup Guide (the reverse side of the Quick Setup Guide).

For more information, see "CONTROL PANEL" in chapter 5 of the User's Guide on the supplied CD-ROM.

| LEDs              |                                                                                                    |                                                                 |
|-------------------|----------------------------------------------------------------------------------------------------|-----------------------------------------------------------------|
| Ready (Green)     | Lights when the printer is ready to print.                                                                                            |                                                                 |
|                   | Blinks when the printer is receiving data.                                                                                            |                                                                 |
| Alarm (Red)       | Lights when the printer has a problem.                                                                                                |                                                                 |
|                   | Blinks when the printer has a problem that the user cannot rectify. Contact your dealer or Brother authorized service representative. |                                                                 |
| A B               | Lights when the printer has paper jams. Open the front cover with the indicated button to clear the jamed paper.                      |                                                                 |
| Buttons           |                                                                                                    |                                                                 |
| ·                 | Print screen mode                                                                                                    | Menu screen mode                                                |
| Menu              | Go back to the menu screen mode.                                                                                                    | Close the menu screen mode and switch to the print screen mode. |
| <b>A V</b>        | N/A                                                                                                    | Scroll through menus and menu items.                            |
| <b>◄</b> ►        | N/A                                                                                                    | ■ Moves the displayed menu one level down.                      |
|                   |                                                                                                    | ► Moves the displayed menu one level up.                        |
| Form Feed / Set   | Force the remaining print data to be output.                                                                                          | Select menus and menu items.                                    |
|                   |                                                                                                    | Moves the displayed menu one level down.                        |
|                   |                                                                                                    | Sets the displayed parameter.                                   |
| Job Cancel / Back | Cancel printing.                                                                                                    | Moves the displayed menu one level up.                          |

### **Driver Installation Guide**

## Macintosh® For USB Users

■ Follow the instructions in this guide for your operating system.

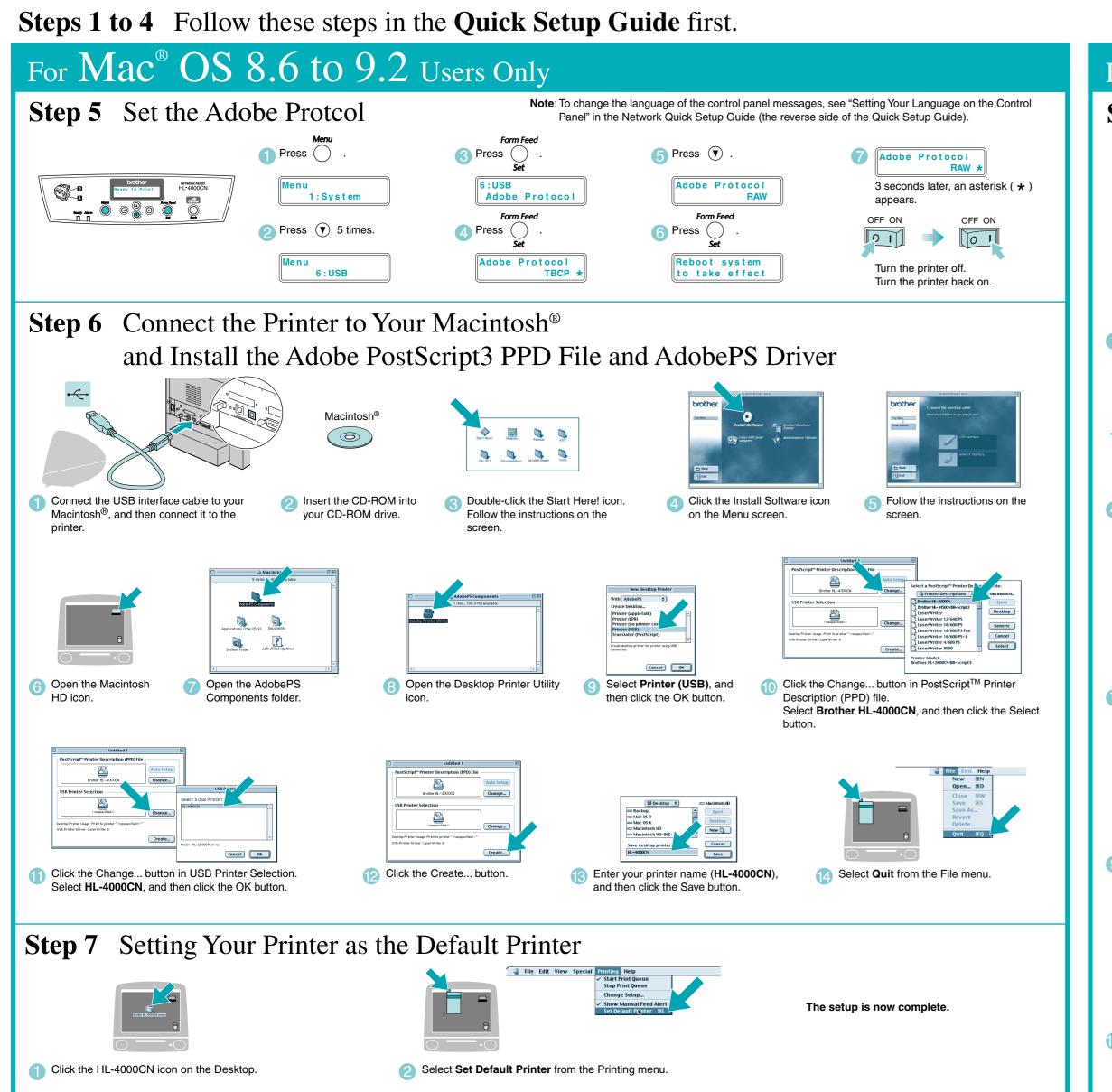

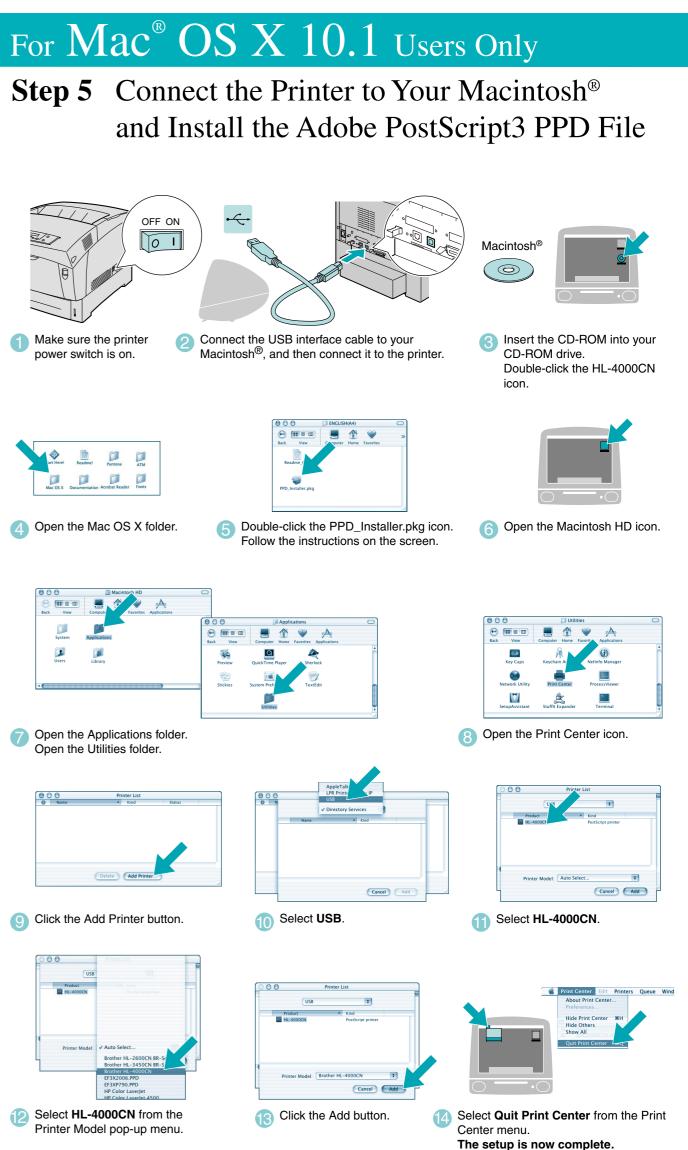